# **Assignments and Grades in Moodle**

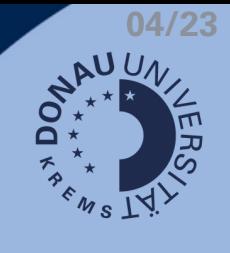

## **Submit assignments**

This symbol indicates that you need to submit an assignment:

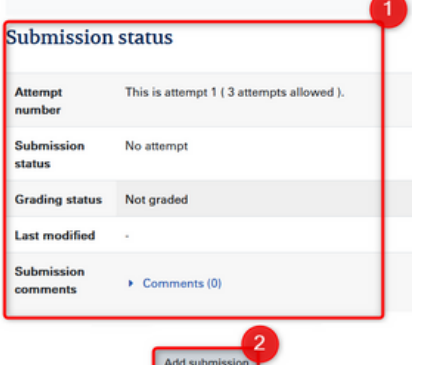

- Current submission status 1.
- 2. Add submission

#### **Submission status**

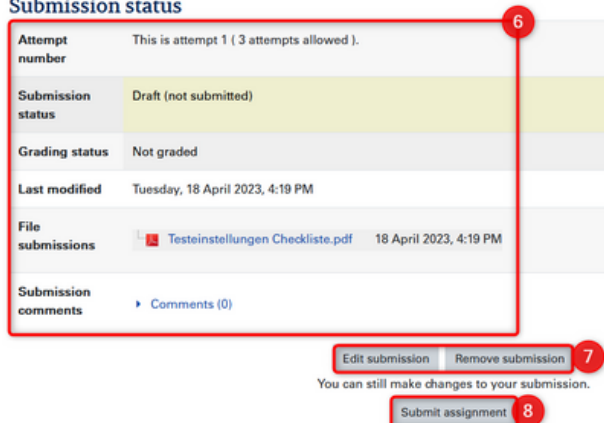

- 06. New Submission status (draft)
- 07. Edit/delete submission
- 08. Submit assignment
- 09. Confirmation of autonomy (optional)
- 10. Confirm submission
- 11. Overview of sucessful submission

#### Maximum file size: 50MB, maximum number of files: 1 **File submissions**  $\Box$  $\blacksquare$  $\blacksquare$  Files  $\overline{A}$ O You can drag and drop files here to add them. 5 Save changes Cancel

- 3. Restrictions for Uploads
- 4. Add files via Explorer/Drag & Drop
- 5. Save Upload speichern  $\rightarrow$  draft mode

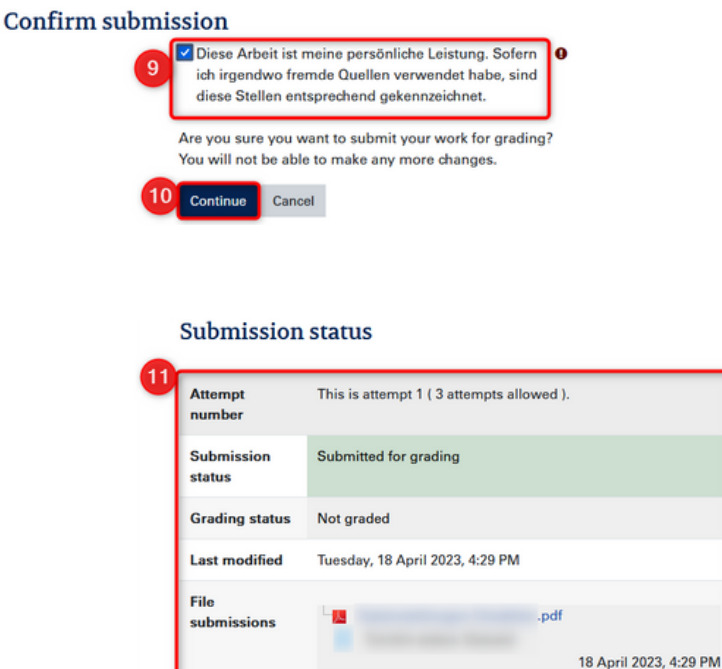

### **View Your Gradings**

You have two options to view your grades within a Moodle course:

Via the Gradebook in the left navigation bar

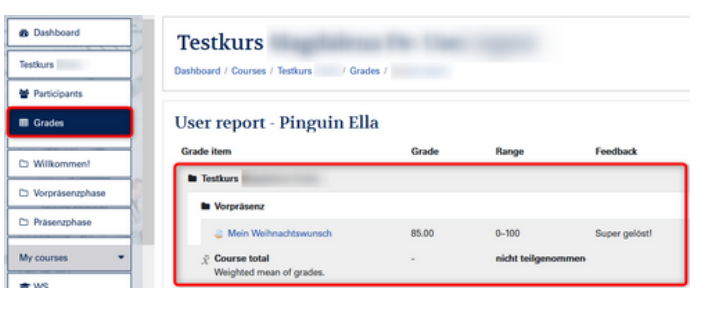

Directly within the Submission form

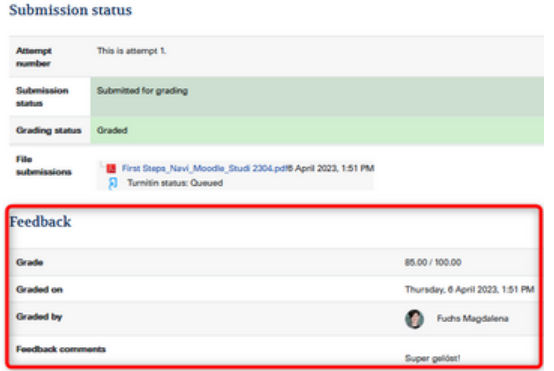

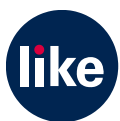